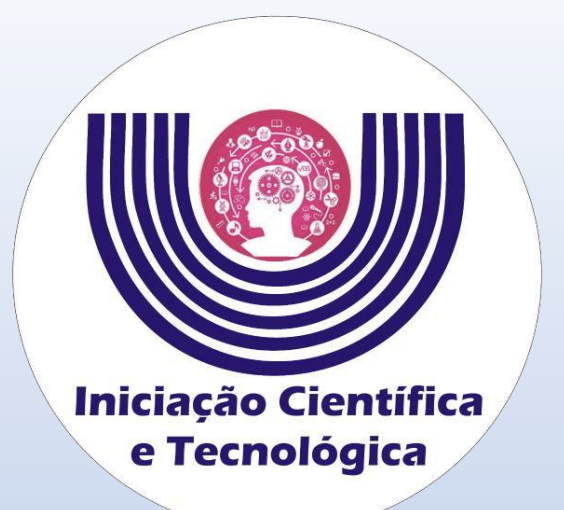

# **Tutorial para alunos para cadastramento do código do Currículo Lattes na página de sistemas da Unioeste**

**Comitê Institucional do Programa de Iniciação Científica – CIPIC**

**--------------------------------------------------------**

**Universidade Estadual do Oeste do Paraná - Unioeste Pró-Reitoria de Pesquisa e Pós-Graduação - PRPPG Diretoria de Pesquisa Assessoria de Iniciação Científica e Tecnológica**

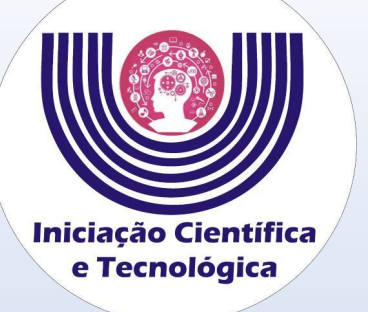

#### **Tutorial para alunos para cadastramento do código do Currículo Lattes na página de sistemas da Unioeste**

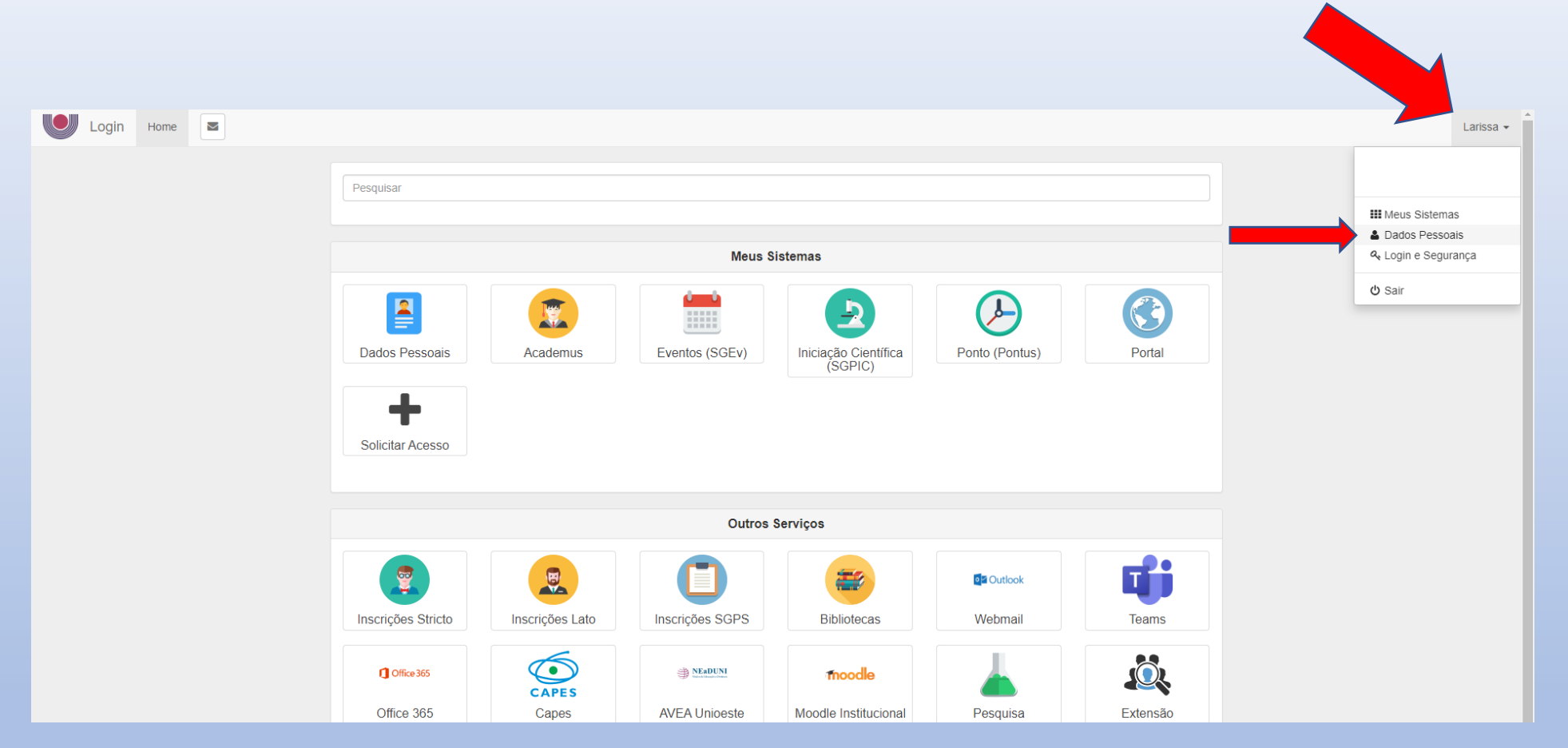

**Faça o login na página de sistemas da Unioeste. [www.unioeste.br/sistemas](http://www.unioeste.br/sistemas)**

**Depois clique em seu nome no canto superior direito e depois clique em "Dados Pessoais".**

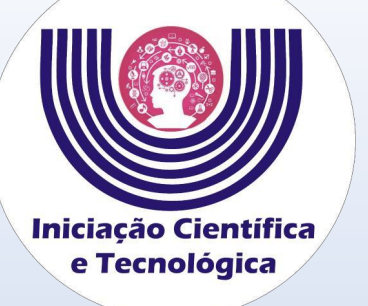

**Procure a área de documentação da página e verifique se o campo Lattes (CNPQ) está com o código do seu Currículo Lattes cadastrado.** 

**O** Login

**Se não tiver cadastrado, será preciso cadastrar para ser indicado no sistema SGPIC.** 

### **Tutorial para alunos para cadastramento do código do Currículo Lattes na página de sistemas da Unioeste**

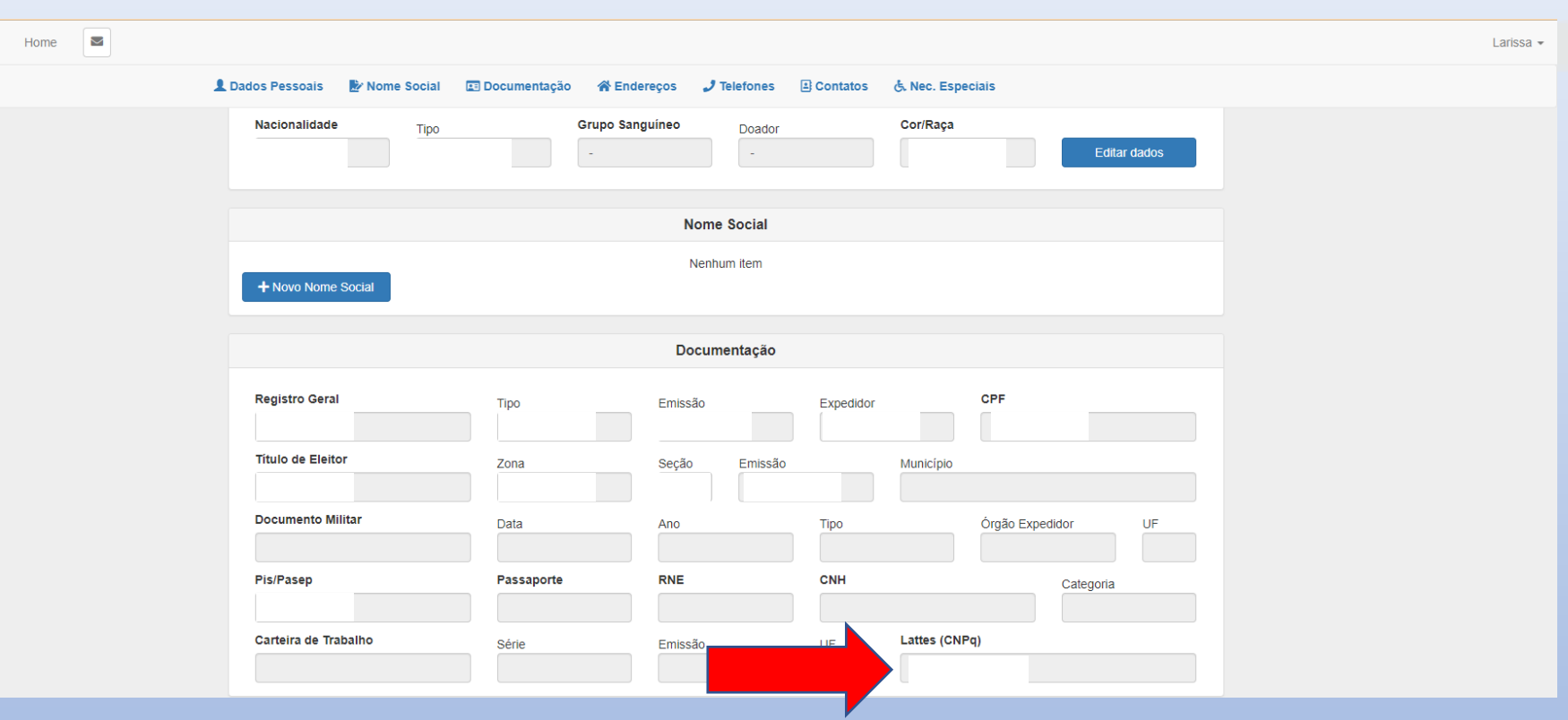

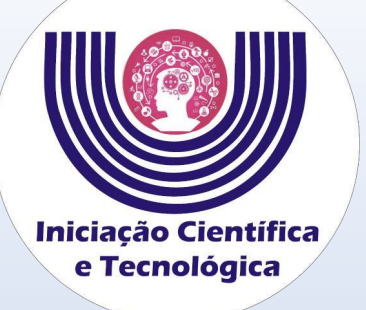

### **Tutorial para alunos para cadastramento do código do Currículo Lattes na página de sistemas da Unioeste**

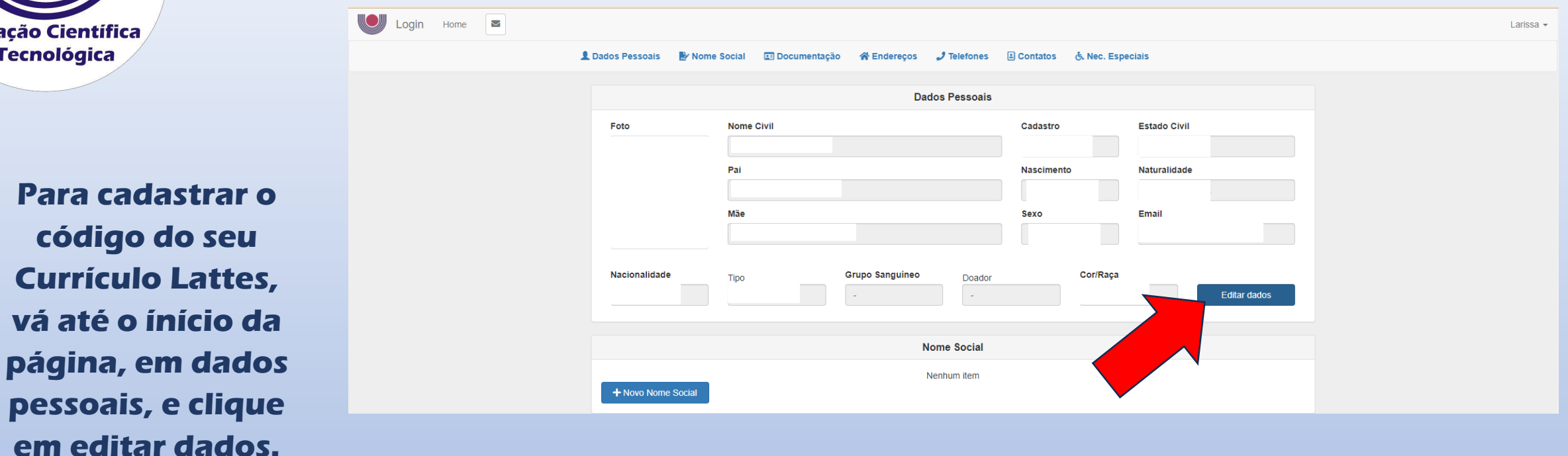

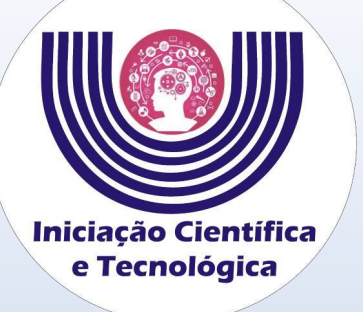

**Na janela de Dados Pessoais Atualizáveis, clique em Buscar Código Lattes e busque informando seu CPF.** 

**Depois de adicionar o código do Currículo Lattes, clique em salvar.**

## **Tutorial para alunos para cadastramento do código do Currículo Lattes na página de sistemas da Unioeste**

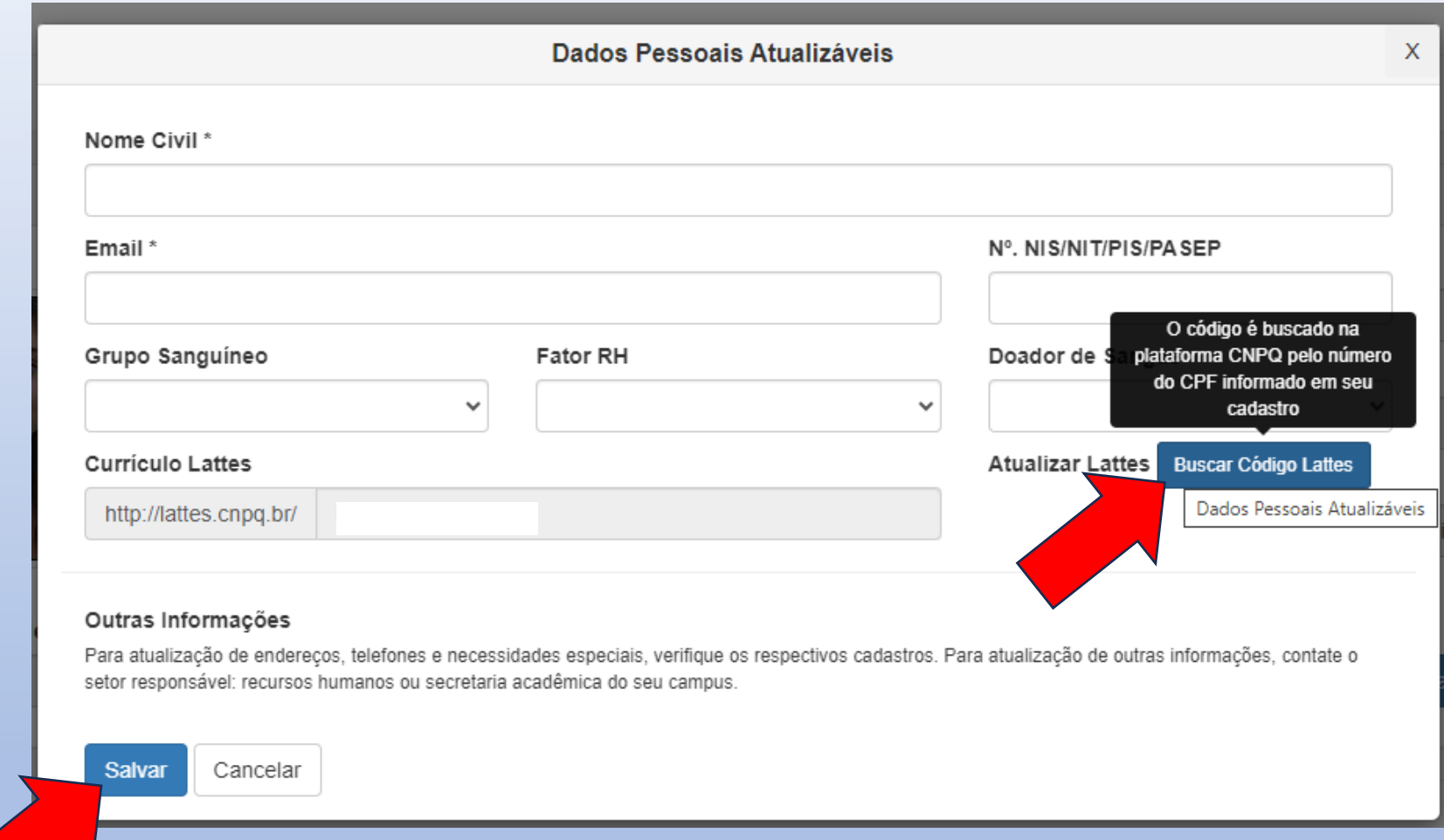